## **Mark a tool as missing from your mobile device**

## Use the ONE-KEY™ mobile app to flag when an inventory item is lost.

Tools will sometimes go missing, whether they're stolen or simply lost in the shuffle between job sites. It is precisely this eventuality that One-Key was designed for: Not just to organize your tools, but also to help you track and find them if and when they turn up missing.

## **Get started on the One-Key mobile app**

- •Log in to the One-Key mobile app.
- •The homepage, or **Inventory Dashboard**, will display on your screen.

## **How to mark a tool missing**

The first step in finding a lost tool is to mark it missing. This section will explain how to do that from your phone.

1. Starting from the Inventory Dashboard, **tap the item** you wish to mark as missing.

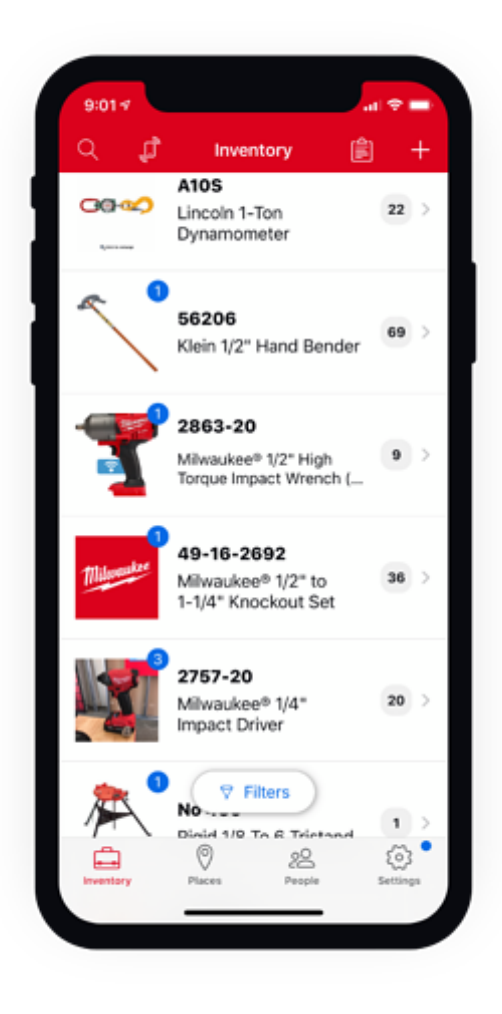

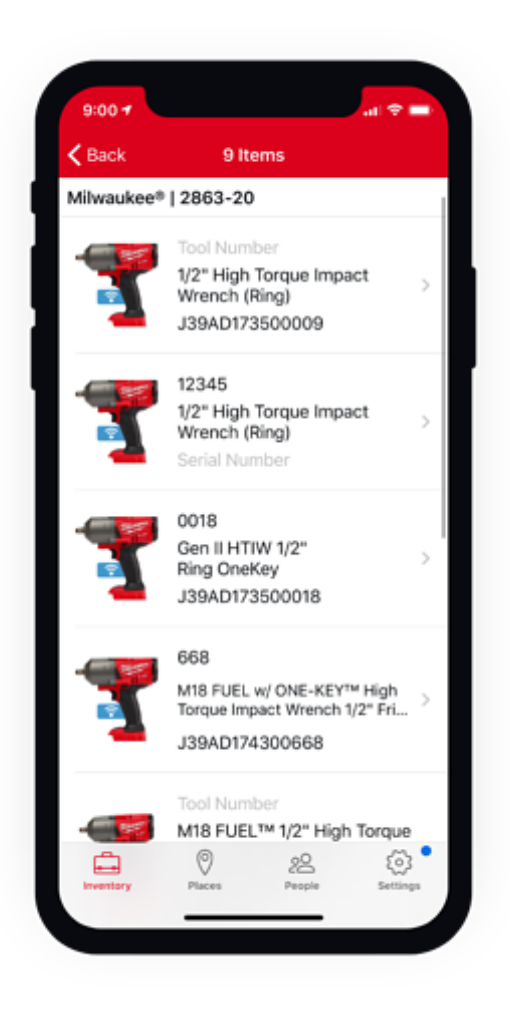

2. Now, from the **Item Detail** page, tap on the **Status** bar near the center of your screen.

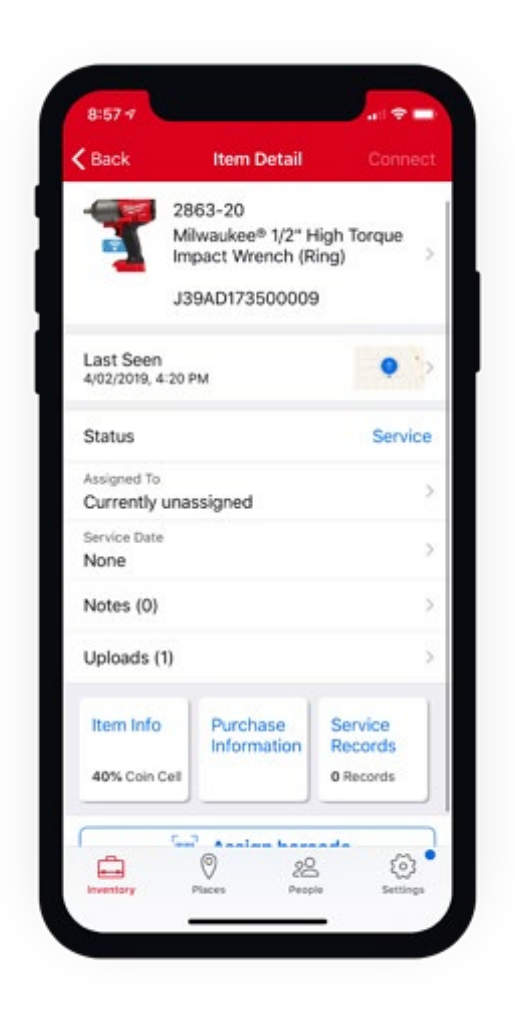

A wheel of options will display near the bottom of the screen.

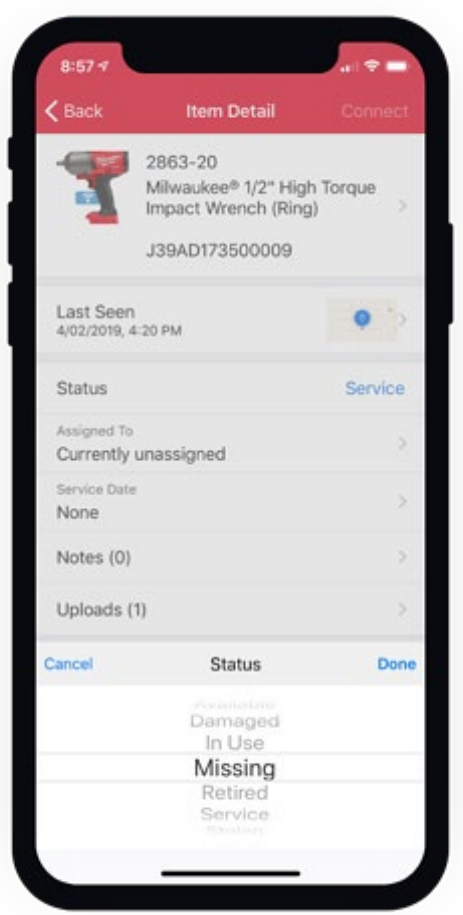

3. In the status wheel, scroll down to select the **Missing** status for your tool. You can choose also to change your tool's status to damaged, in use, retired, service, or stolen.

4. When you've selected your chosen status, tap the blue "**Done**" button in the upper right-hand corner of the status wheel.

5. If your missing item is a Milwaukee One-Key compatible tool, its security features are now activated. The next time it comes within range of a One-Key enabled mobile app, it will lockout and you will receive an alert of your tool's last known location.

Now that your tool is marked as missing, you are one step closer to finding it.

Whether a tool is stolen or goes missing, One-Key is here to help you find it.